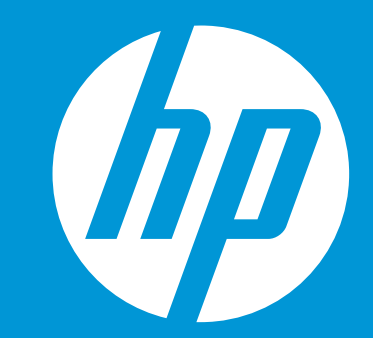

# **Contrato de Relacionamiento**

Guía para firmar contrato con HP Inc.

© Copyright 2014 Hewlett-Packard Development Company, L.P. The information contained herein is subject to change without notice.

# **Contrato de Relacionamiento HP Inc.**

El Contrato de Relacionamiento es fundamental como Socio de Negocio de HP Inc. pues le permite tener acceso a los programas de beneficios, herramientas y otros

# **¿Cómo firmar Contrato de Relacionamiento?**

En caso de no estar registrado en el HP Partner First Portal

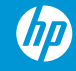

### **HP Partner First Portal**

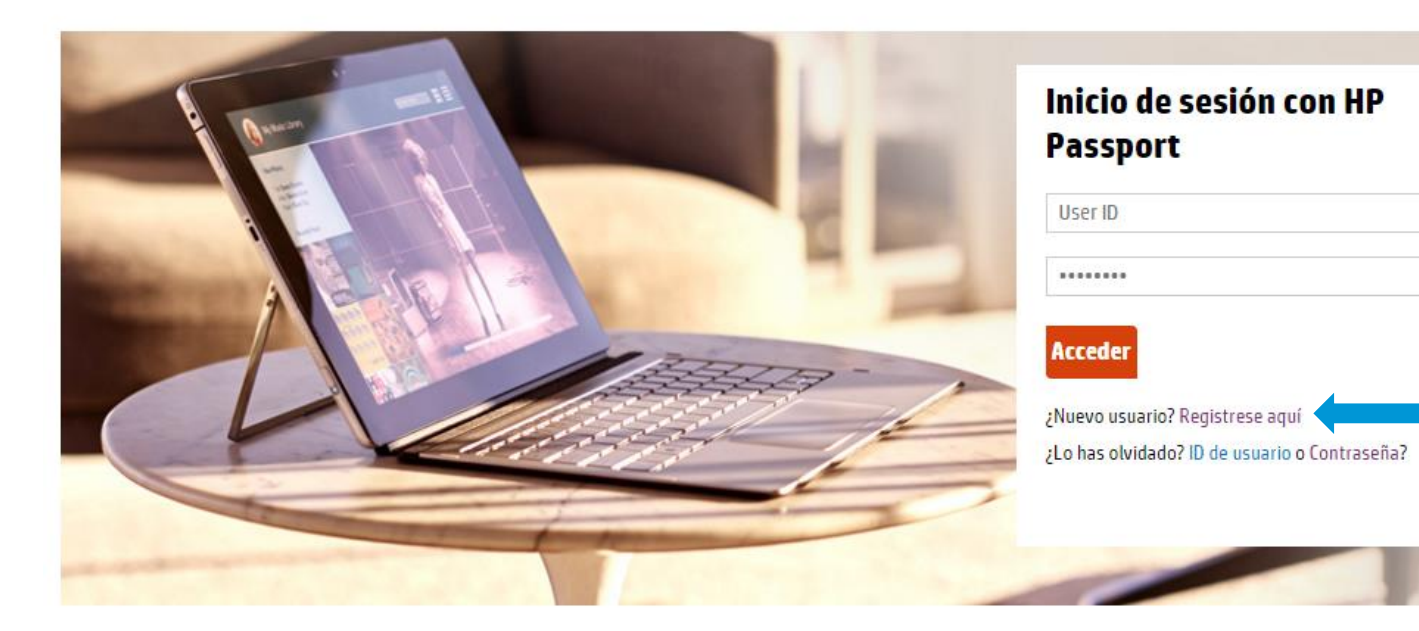

Ingrese al HP Partner First Portal <https://partner.hp.com/login> y haga clic en **¿Nuevo Usuario? Regístrese aquí** 

4 © Copyright 2014 Hewlett-Packard Development Company, L.P. The information contained herein is subject to change without notice.

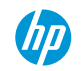

\*Los campos marcados con asterisco son obligatorios

#### **Detailes del usuario**

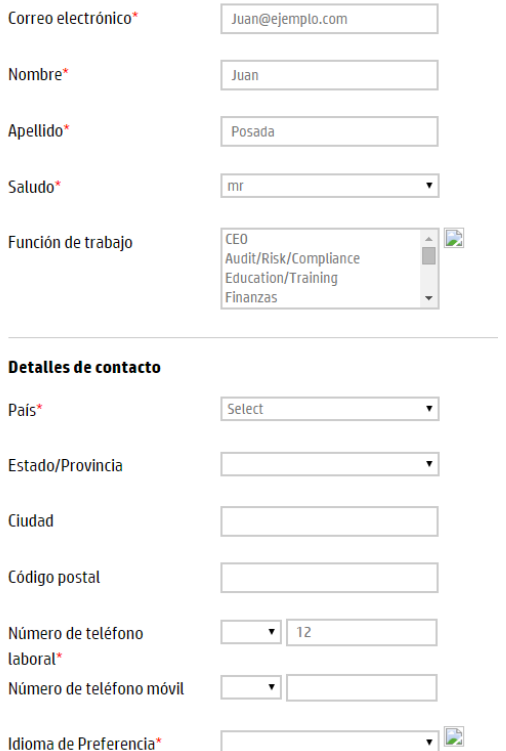

Se desplegará la página de registro de nuevos usuarios, donde deberá proporcionar información como:

- Detalles del usuario
- Detalles del contacto
- Políticas de contacto
- Consentimiento para contactarlo

Una vez diligenciado el formulario hacer clic en el botón siguiente

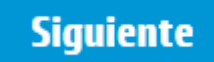

### **Buscador de Empresa**

Para filtrar la búsqueda, introduzca al menos la Id. de localizador, la Id. tributaria o el Nombre de la empresa

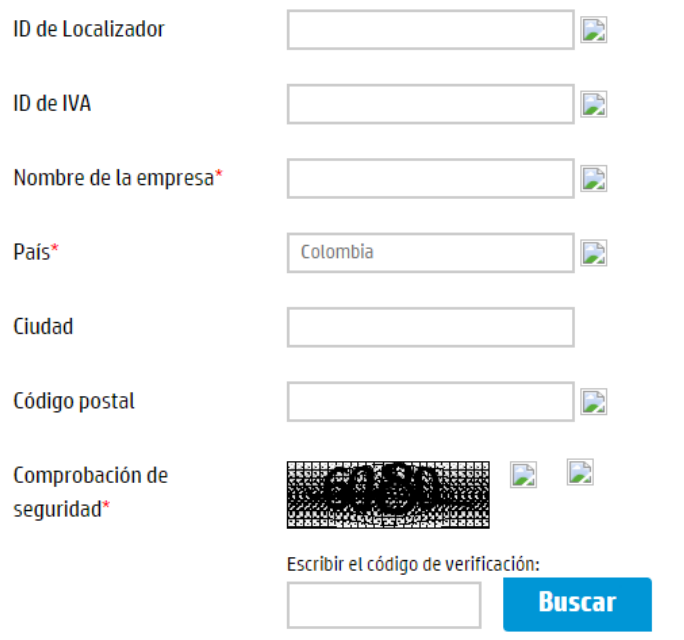

En Buscador de Empresa debe llenar los campos marcados con asteriscos (Nombre de la empresa y País) y hacer clic en el botón buscar

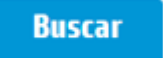

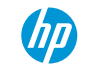

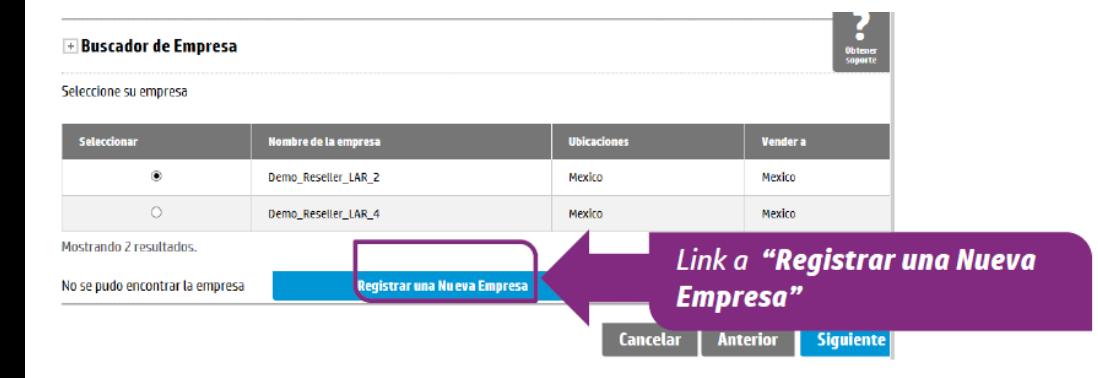

Una vez haga clic en Buscar, se mostrarán los resultados que cumplan los criterios de la búsqueda.

- Si su empresa ya está registrada y aparece en la búsqueda, selecciónela y haga clic en Siguiente, ahí desplegará la lista de relación de negocios disponibles con esa empresa.
- En caso de que la empresa( o sucursal deseada) no se encuentre listada en los resultados, haga clic en *"Registrar una Nueva Empresa"* y le llevará al link para registrarla.

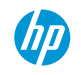

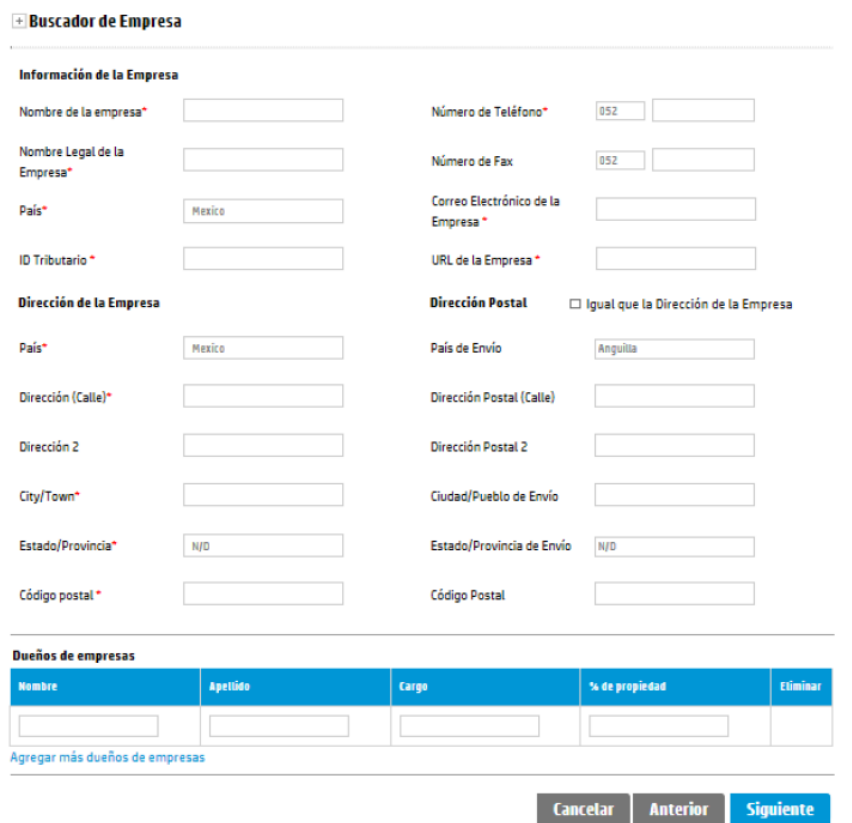

En caso de no encontrar resultados en la búsqueda, podrá registrar la empresa ingresando la siguiente información:

- Información de la Empresa
- Dirección de la Empresa
- Dueños de la Empresa

Para continuar hacer clic en siguiente

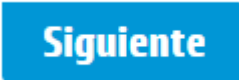

### Home / New User Registration **New User Registration** 1 User information > 2 Company information >  $\bigcirc$  Partnership > 4 Business information > 5 Admin options Partnership Please select the Partner Types you would like to add to your registration: Reseller Authorized resellers sell products with an outbound sales force. Reseller partners can also sell added value solutions involving configuration, integration, support of services/products - usually with marketing and sales assistance.  $SBSO$ This exclusive program represents a whole new level of support for smaller resellers. The program provides sales support, personalized quotations and a reward program. OEM OEMs resell our products under their company's own name and branding. We work with our OEMs to provide excellent support on a global basis, top quality products at competitive costs, and thorough understanding of unique needs such as lifecycle events, product customization and third party integration. Software Software partners support, create and go to market with complete software solutions. We work closely together to provide comprehensive valueadded offerings. Software partners can also be Reseller Partners, Global Systems Integrators, Technology Partners, Training Partners, Authorized Service Partners, and Authorized Support Partners. **Distributor** A thorized distributors recruit, develop and manage second-tier solutions and supplies. They typically supply our solutions to smaller resellers with which we do not have direct relationships. **Previous Cancel Next**

Deberá seleccionar el tipo de alianza comercial que desea desarrollar con HP Inc.

Una vez seleccione la opción de su interés haga clic en siguiente.

# **Siguiente**

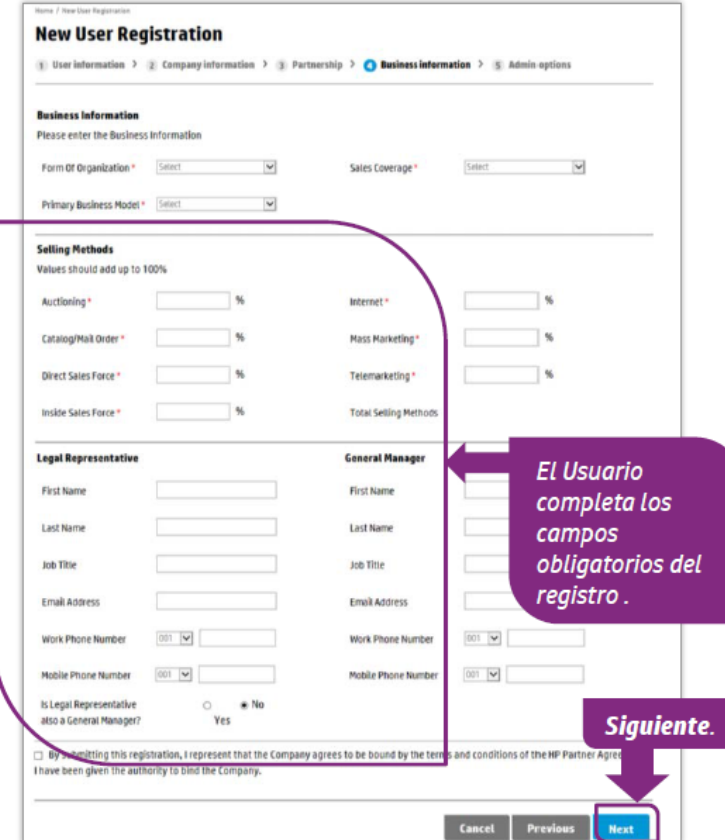

En la siguiente pantalla debe proporcionar la siguiente información:

- Información del Negocio
- Métodos de Venta
- Representante Legal

Una vez diligenciada esa información haga clic en siguiente.

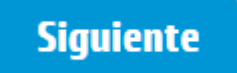

1 User information > 2 Company information > 3 Partnership > 4 Business information >  $\bigodot$  Admin options

Your company/office needs to have at least one HP Unison Partner Portal Administrator (PPA), so that access for your company users is managed. As there is no PPA so far assigned, you will be automatically set as a PPA after the registration and validation process is complete.

In case you don't want to keep this role in the future, you can opt out the following way:

- application is validated (you will receive an e-mail to confirm), login into HP Unison Partner Portal
- Designate another existing user from your company as a PPA
- Ask the new PPA to remove your PPA role

You can find more details in the PPA role description document below.

#### **Administrator Responsibilities**

As your office's HP Unison Partner Portal Administrator you will be able to: \*Validate new user registrations "Activate and deactivate users "Initiate password resets for your office users "Manage your office users

"Update your office user details

For more information about an HP Unison Partner Portal Administrator's role, visit PPA role description

Submit. Submit Esta última pantalla confirma el final del registro, dado que es la primer persona en registrar su Negocio, automáticamente se convierte en el PPA ( Portal Partner Administrator), administrador del portal y podrá:

- Registrar nuevos usuarios en su empresa
- Activar, desactivar usuarios
- Resetear contraseñas a usuarios
- Actualizar / administrar usuarios

Hacer clic en Submit para enviar la información.

Si el canal ha sido aprobado, se le asignará un código de Programa específico para él tipo de perfil y recibe Acceso Básico al Portal.

El Nuevo usuario recibe una notificación por correo electrónico que le indica que se aprobó su acceso y que necesita ingresar al portal para establecer su contraseña.

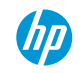

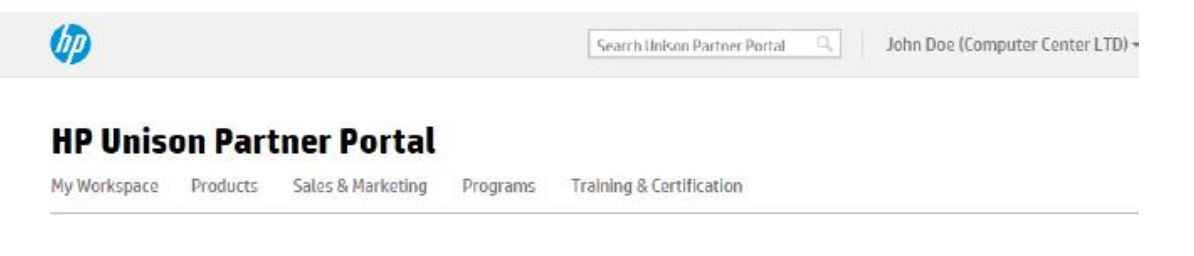

### **Welcome to the HP UnisonPartner Portal**

Registration is in process and you are on your way to full access. Once registration is complete, you'll have a full set of tools and resources specifically designed to help you succeed. Check with your portal administrator to get details around the timing. Until then, use the available links to discover more.

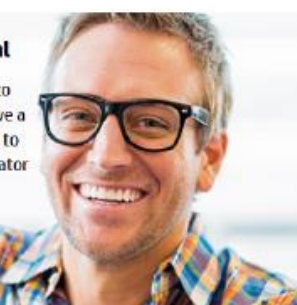

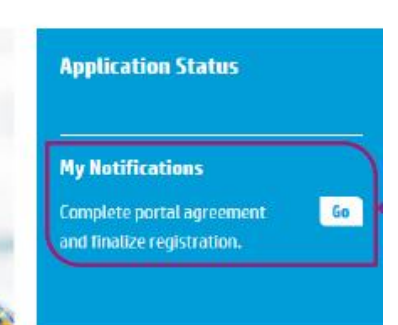

Ingrese al HP Partner First Portal con el Acceso Básico, y concluya su Solicitud de Contrato.

Hacer clic en Go/ Ir

- Encontrará la *Ficha* de Solicitud de Contrato
- Debe llena todos los campos obligatorios y adjuntar los documentos legales que se le indican.
- Una vez realizado este proceso recibirá un correo de confirmación.

### Contrato de Relacionamiento HP (HP Partner Agreement)

#### **Ficha del Canal**

#### **Ficha del Canal**

Con el fin de experimentar mejores resultados durante el proceso de aplicación para convertirse en un Socio de Negocio de HP autorizado, por favor sida las siguientes instrucciones antes de aplicar a un nuevo contrato:

- 1. Siempre trate de usar Microsoft Internet Explorer (IE)
- 2. Haga click en Herramientas en la barra de tareas y seleccione Opciones de Internet
- 3. Borre los cookies y archivos temporales (y todo el contenido offline)
- 4. Cierre la ventana de su navegador y abra una nueva

Si usted usa actualmente IE 8, quede cambiar el modo de operación a IE 7 haciendo lo siguiente:

- 1. Abra su navegador IE
- 2. Haga dick on Herramientas en la barra de tareas y seleccione Developer Tools.
- 3. En la ventana de Beveloper Tools cambie el modo de navegador a IE 7

Por favor note, al cerrar la ventana del navegador y volverla a abrir lE regresa por defecto a lE 8

\* Complete la ficha con sus datos evitando el uso de acentos y la letra ñ. Los campos marcados con asterisco (\*) son obligatorios.

· Acto constitutiva . Cédula de Identificación Fiscal (RFC) - Comprobante de Domicilio · Poder del Representante Legal en caso de que no aparezca reflejada en el acta constitutiva · Identificación del Representante Legal (IFE) - Carta de Invitación Cuando el formulario esté debidamente completo, haga clic en Enviar ahora. Browse. Documento<sup>\*</sup> (Solo archivos en formato .Zip - Límite: 10 MB - La carga del archivo puede demorar varios minutos) Por este medio confirmo y hago constar que la información aguí proporcionada es cierta, correcta y preciso, sin que en ella existan datos o información falsa, incorrecta o alterada. En todo caso estoy consciente y conforme en que, si se llegase a detectar cualquier variación entre la información proporcionada y la realidad. HP podrá dar por terminada cualquier relación jurídica con la empresa que represento, de inmediato y sin que medie resolución judicial para tal efecto. \* Acepto No Acepto

click **Enviar ahora** 

**Enviar abora** 

Una vez que la *Solicitud de Contrato* sea completada, deberá esperar a que el Equipo de Contratos lo contacte. Por favor tener en cuenta que esto puede tomar algunos días.

El proceso será el siguiente:

- Validación de la Solicitud Proceso de Legal & Regulatory
- Creación del Contrato (Preparación de los documentos)
- Proceso de Firmas (HP y el canal)
- Activación en Sistemas
- Comunicación Interna y al Canal de la activación del Contrato.

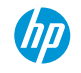

# **¿Cómo firmar Contrato de Relacionamiento?**

Si su empresa ya está registrada en el HP Partner First Portal

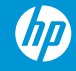

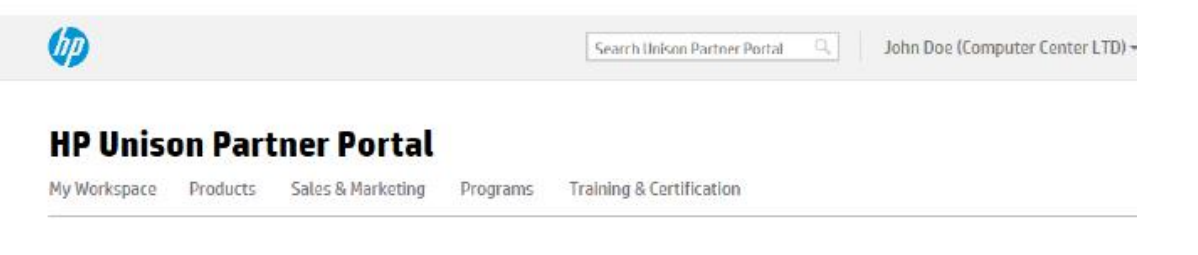

### **Welcome to the HP UnisonPartner Portal**

Registration is in process and you are on your way to full access. Once registration is complete, you'll have a full set of tools and resources specifically designed to help you succeed. Check with your portal administrator to get details around the timing. Until then, use the available links to discover more.

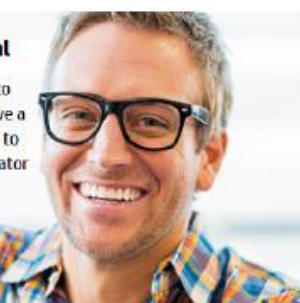

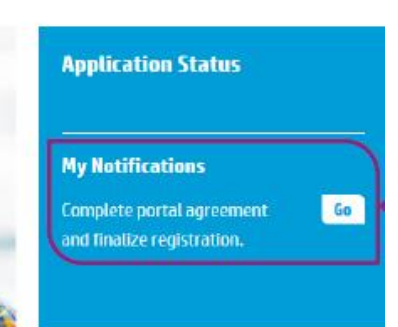

Ingrese al HP Partner First Portal con el Acceso Básico, y concluya su Solicitud de Contrato.

Hacer clic en Go/ Ir

- Encontrará la *Ficha* de Solicitud de Contrato
- Debe llena todos los campos obligatorios y adjuntar los documentos legales que se le indican.
- Una vez realizado este proceso recibirá un correo de confirmación.

### Contrato de Relacionamiento HP (HP Partner Agreement)

#### **Ficha del Canal**

#### **Ficha del Canal**

Con el fin de experimentar mejores resultados durante el proceso de aplicación para convertirse en un Socio de Negocio de HP autorizado, por favor sida las siguientes instrucciones antes de aplicar a un nuevo contrato:

- 1. Siempre trate de usar Microsoft Internet Explorer (IE)
- 2. Haga click en Herramientas en la barra de tareas y seleccione Opciones de Internet
- 3. Borre los cookies y archivos temporales (y todo el contenido offline)
- 4. Cierre la ventana de su navegador y abra una nueva

Si usted usa actualmente IE 8, quede cambiar el modo de operación a IE 7 haciendo lo siguiente:

- 1. Abra su navegador IE
- 2. Haga dick on Herramientas en la barra de tareas y seleccione Developer Tools.
- 3. En la ventana de Beveloper Tools cambie el modo de navegador a IE 7

Por favor note, al cerrar la ventana del navegador y volverla a abrir lE regresa por defecto a lE 8

\* Complete la ficha con sus datos evitando el uso de acentos y la letra ñ. Los campos marcados con asterisco (\*) son obligatorios.

· Acto constitutiva . Cédula de Identificación Fiscal (RFC) - Comprobante de Domicilio · Poder del Representante Legal en caso de que no aparezca reflejada en el acta constitutiva · Identificación del Representante Legal (IFE) - Carta de Invitación Cuando el formulario esté debidamente completo, haga clic en Enviar ahora. Browse. Documento<sup>\*</sup> (Solo archivos en formato .Zip - Límite: 10 MB - La carga del archivo puede demorar varios minutos) Por este medio confirmo y hago constar que la información aguí proporcionada es cierta, correcta y preciso, sin que en ella existan datos o información falsa, incorrecta o alterada. En todo caso estoy consciente y conforme en que, si se llegase a detectar cualquier variación entre la información proporcionada y la realidad. HP podrá dar por terminada cualquier relación jurídica con la empresa que represento, de inmediato y sin que medie resolución judicial para tal efecto. \* No Acepto Acepto

click **Enviar ahora** 

**Enviar abora** 

Una vez que la *Solicitud de Contrato* sea completada, deberá esperar a que el Equipo de Contratos lo contacte. Por favor tener en cuenta que esto puede tomar algunos días.

El proceso será el siguiente:

- Validación de la Solicitud Proceso de Legal & Regulatory
- Creación del Contrato (Preparación de los documentos)
- Proceso de Firmas (HP y el canal)
- Activación en Sistemas
- Comunicación Interna y al Canal de la activación del Contrato.

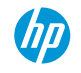

# **Contacte al equipo de contratos para resolver dudas, averiguar el status de su solicitud, etc.**

Sales Ops LAR Contracts: *contractslar@hp.com* 

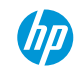

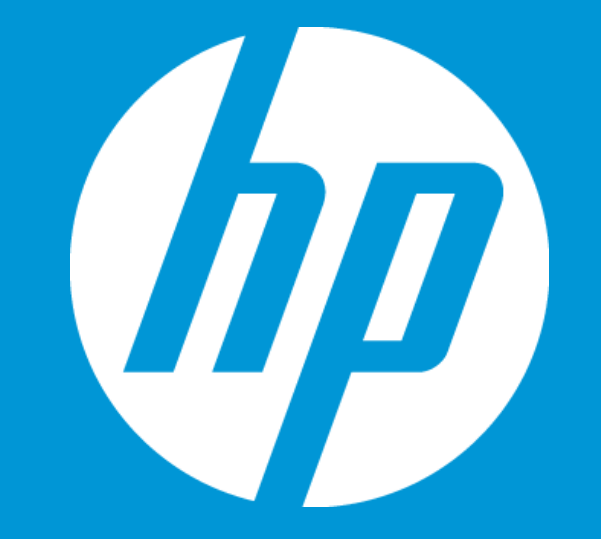

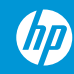